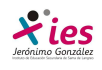

# **POWERPOINT**

## **PARTE 1: Introducción**

Para iniciar el programa de PowerPoint podemos hacerlo:

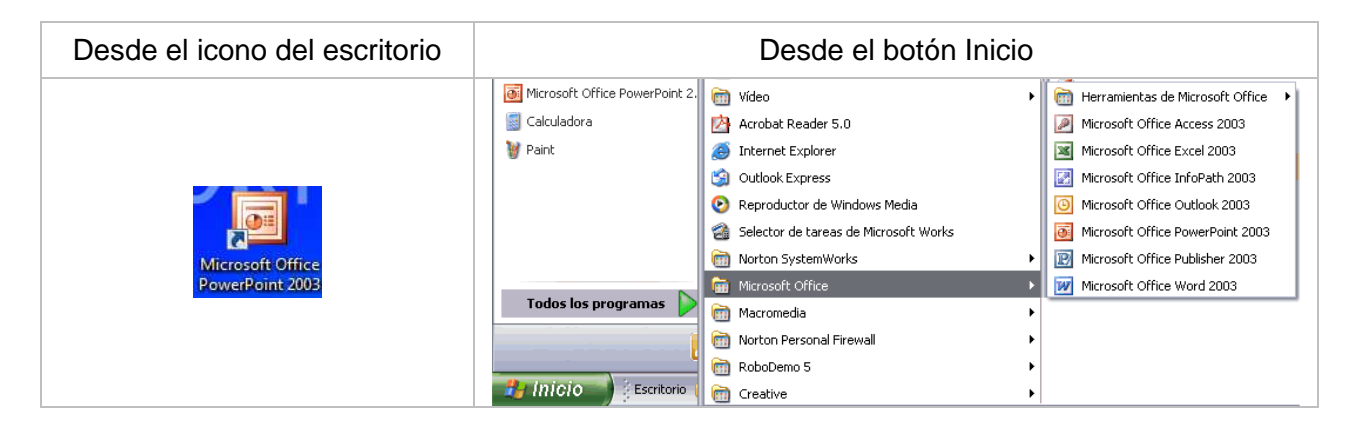

Cuando abrimos el programa se nos abre una nueva ventana en la que tenemos:

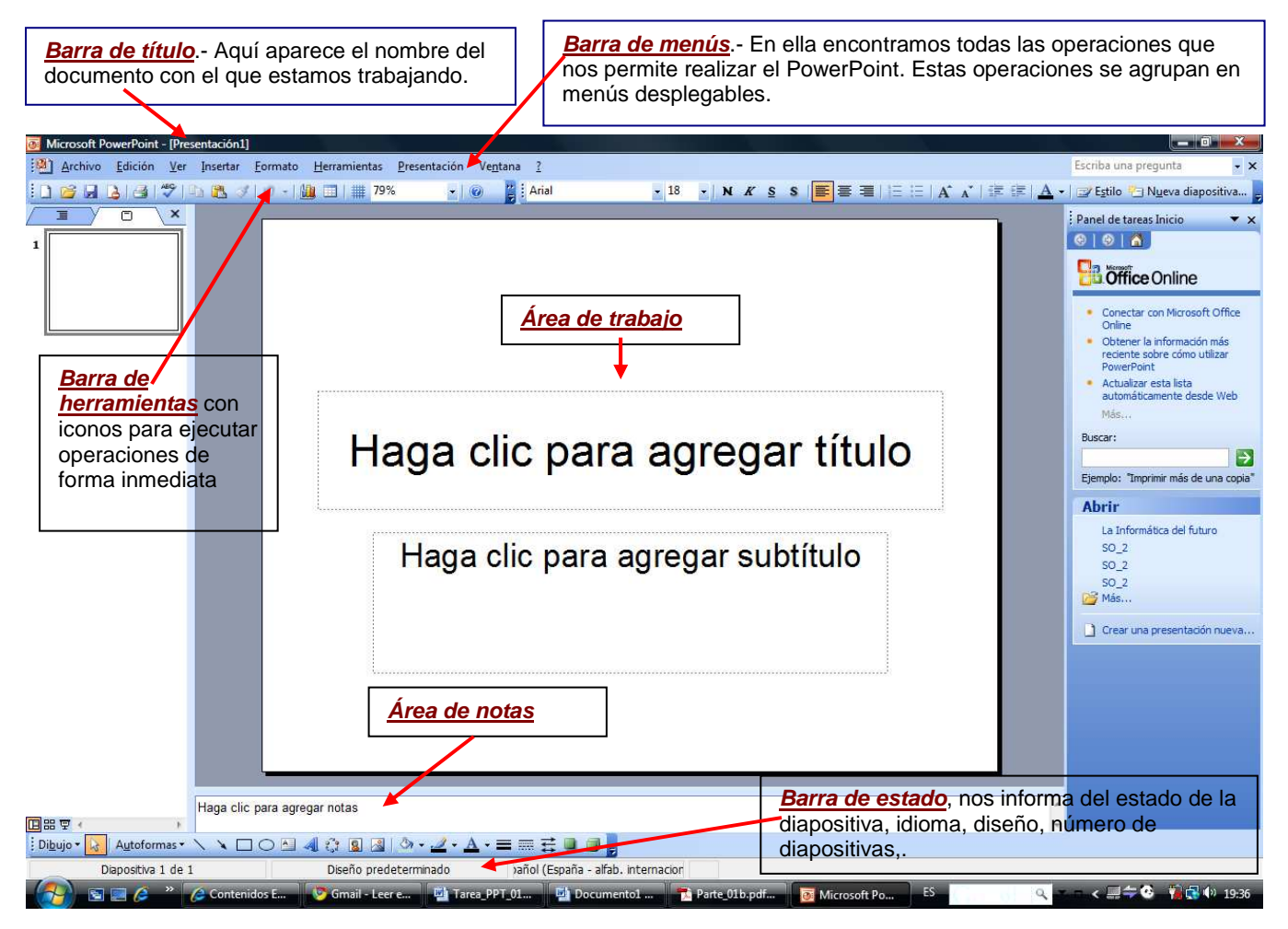

Los atajos con el teclado que nos permiten acceder a los diferentes elementos de la barra de menús se pueden activar directamente pulsando **Alt + letra subrayada** del nombre del comando. Por ejemplo **Alt + h** para desplegar el menú Herramientas.

La barra de menús muestra sólo los comandos más importantes y los que el usuario va utilizando. Para ver todas las opciones del menú desplegable pulsa en

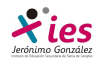

#### **INFORMÁTICA 4º ESO**

Un menú desplegable contiene tres tipos básicos de elementos:

 **Otro menú desplegable.** Al situarse sobre éste, se abre un nuevo menú a su lado con más opciones para que elijamos una de ellas. Se reconocen porque tienen un triángulo a la derecha. Por ejemplo, en el menú **Insertar**, **Imagen**.

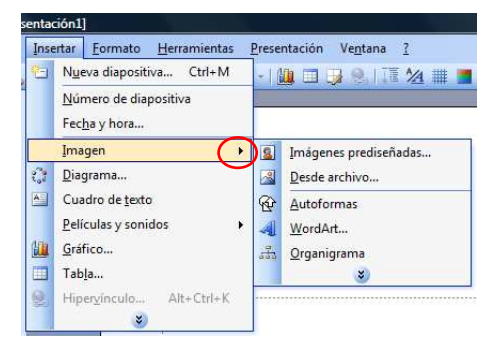

**E Comandos inmediatos.** Se ejecutan de forma inmediata al hacer clic sobre ellos. Se reconocen porque a la derecha del nombre de comando, o no aparece nada o bien aparece la combinación de teclas para ejecutarlo desde el teclado. Por ejemplo, en el menú **Insertar**, el comando **Cuadro de texto**.

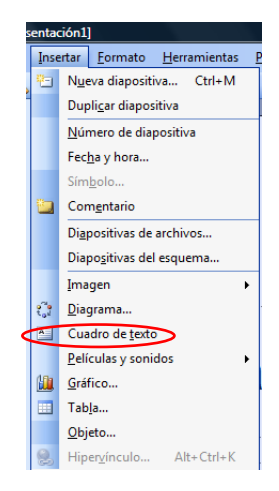

 **Comandos con ventana.** Al hacer clic, aparece una ventana donde nos pedirá que rellenemos algunos campos y que tendrá botones para aceptar o cancelar la acción. Se distinguen porque el nombre acaba en puntos suspensivos. Por ejemplo, en el menú **Insertar**, **Gráfico...** El comando con ventana también puede llevar asociada una combinación de teclas como los comandos inmediatos. Por ejemplo, en el menú **Insertar**  el comando **Nueva diapositiva...** se puede activar pulsando simultáneamente las teclas  $Ctrl + I.$ 

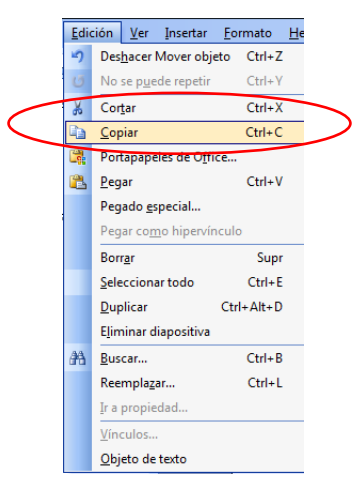

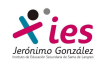

### **INFORMÁTICA 4º ESO**

Las opciones que aparecen más claras son opciones que no se pueden ejecutar desde donde nos encontramos. Por ejemplo la opción **Copiar**.

> $\fbox{\parbox{1.5cm} {\small \underline{\hspace{1.2cm} \underline{\hspace{1.2cm}}}}}\quad \ \, \underline{\hspace{1.2cm}\underline{\hspace{1.2cm}}}\; \hbox{$\underline{\hspace{1.2cm}\underline{\hspace{1.2cm}}}$} \; \hbox{\bf \underline{\hspace{1.2cm}}}$} \; \hbox{\bf \underline{\hspace{1.2cm}}}$} \; \hbox{\bf \underline{\hspace{1.2cm}}}$} \; \hbox{\bf \underline{\hspace{1.2cm}}}$} \; \hbox{\bf \underline{\hspace{1.2cm}}}$} \; \hbox{\bf \underline{\hspace{1.2cm}}}$} \; \hbox{\bf \$ Deshacer Escritura Ctrl+7  $\mathfrak{a}$ Repetir Escritura Ctrl+Y  $\mathbb{X}$ Cortar  $Ctrl+X$  $Copiar$  $Ctrl + C$ Portapapeles de Office...  $Ctrl + V$ **Pegar** Pegado especial... Pegar como hipervínculo Borrar  $\overline{\phantom{a}}$ Seleccionar todo  $Ctrl + E$ 44 Buscar...  $Ctrl + B$ Reemplazar...  $Ctrl + L$ Ir a...  $Ctrl+I$ Vínculos.  $Q$ bjeto

 En el PowerPoint 2003 los iconos que aparecen en la barra de herramientas son los últimos utilizados por el usuario, mientras que en versiones anteriores aparecían todos los iconos. Si queremos personalizar nuestra barra de herramientas, vamos a Herramientas → opciones:

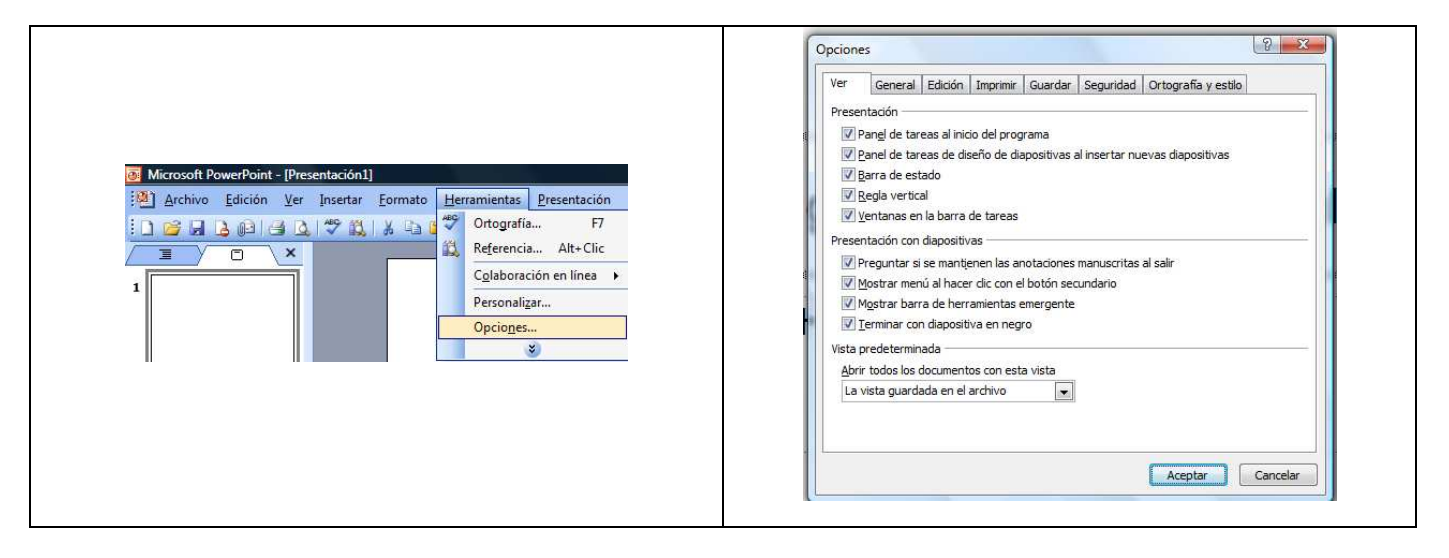

En la pestaña de ver podemos seleccionar que iconos y ventanas se verán al abrir el programa.

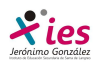

#### **Paneles laterales**

Al abrir el PowerPoint en la ventana de trabajo vemos dos paneles laterales.

#### Panel izquierdo.- **El área de esquema**

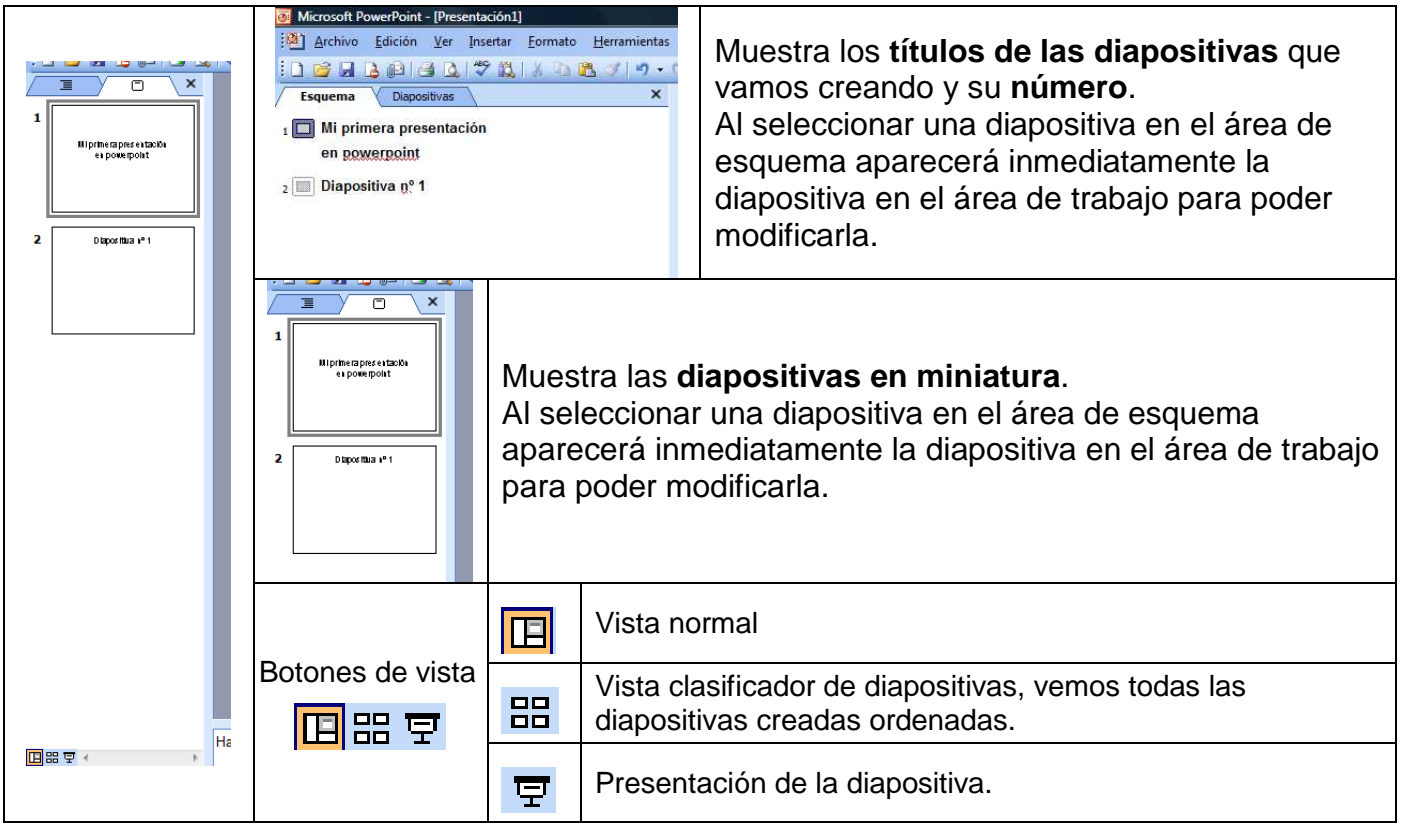

**El Area de notas** nos permite añadir **notas de apoyo** para la presentación. Estas notas no se ven en la presentación pero si se lo indicamos podemos hacer que aparezcan cuando imprimamos la presentación en papel.

 Panel derecha.- **El Panel de** Tareas muestra las tareas más utilizadas en PowerPoint y las clasifica en secciones, por ejemplo crear una nueva presentación en blanco o abrir una presentación existente.

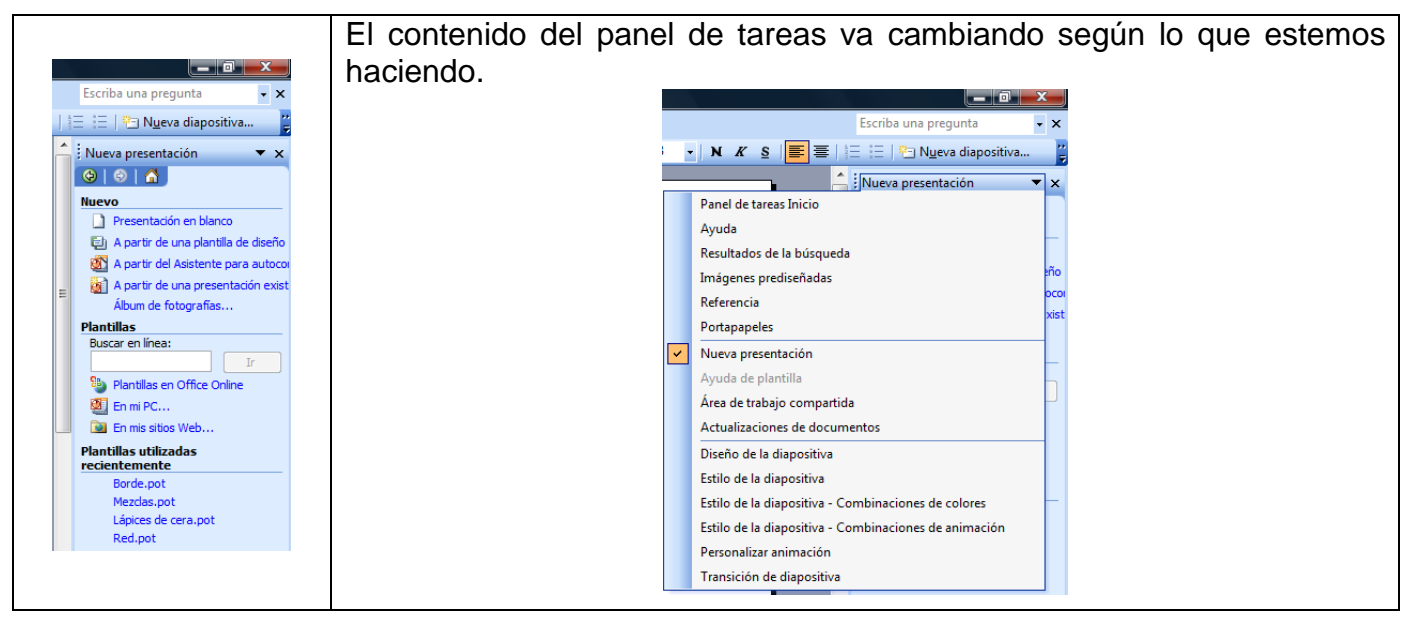

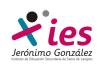

## **INFORMÁTICA 4º ESO**

#### **Cómo cerrar PowerPoint**

Para **cerrar PowerPoint** , puedes utilizar cualquiera de las siguientes operaciones:

- **Eta** Hacer clic en el botón cerrar de la **barra de título.**
- **<sup>1</sup>** Pulsar la combinación de teclas **ALT+F4**.
- Hacer clic sobre el menú **Archivo** y elegir la opción **Salir**.

Si lo que queremos es **cerrar la Presentación actual** sin cerrar el programa podemos:

- Hacer clic en el botón cerrar de la barra de menús.
- Pulsar la combinación de teclas **CTRL+W**.
- Clic sobre el menú **Archivo** y elegir la opción **Cerrar**.
- Si al cerrar no hemos guardado los cambios efectuados en la presentación, nos preguntará si queremos guardarlos o incluso nos puede llegar a mostrar el cuadro de diálogo asociado al menú Guardar en el caso de no haberla guardado anteriormente.